# **ICOM**

CS-705 I <sub>取扱説明書</sub> プログラミングソフトウェア

CS–705は、IC–705をパソコンで設定するためのプログラミングソフトウェアです。 本書では、CS–705の動作環境とインストール手順、プログラミングの基本操作について説明しています。 ※各設定項目の詳細については、CS–705のヘルプをご覧ください。

## 動作環境

CS-705をご使用いただくには、次の動作環境が必要です。 ※お使いになるパソコンにあわせて、USBケーブル、またはメモリーカードをご用意ください。

#### ◎対応OS

Microsoft Windows 10(32/64ビット) Microsoft Windows 8.1(32/64ビット) (Microsoft Windows RTを除く)

- ※ 上記OSに対応しているすべてのパソコンでの動作を保証する ものではありません。
- ※ 本書では、Microsoft Windows 10を例に説明します。

## お使いいただけるmicroSDカード

当 社 の基 準 で動 作 を確 認 しているmicroSDカ ー ド、 microSDHCカードは、下表のとおりです。

(2020年5月現在)

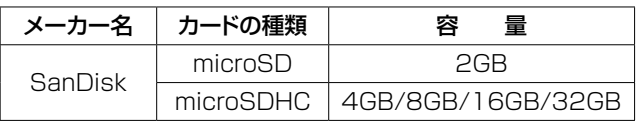

※ すべてのSDカードの動作を保証するものではありません。 ※ 以降、microSDカード、microSDHCカードは、microSD カードと記載します。

※ microSDカードの取り付けや注意事項などは、IC-705取扱 説明書(6章)をご覧ください。

# USBケーブルをお使いになるときは

USBケーブルで無線機とパソコンを接続する前に、 IC-705用のUSBドライバーをパソコンにインストール する必要があります。

最新のUSBドライバーとUSBドライバーインストールガ

イドは、弊社ホームページからダウンロードしてください。

- ※ USBドライバーインストールガイドをよくお読みいただ き、手順にしたがってインストールしてください。
- ※ 充電専用タイプのUSBケーブル(市販品)はパソコンとの通信 に使用できません。
- ※ USBケーブル の長さによっては無線機を認識しても使用でき ないことがありますので、できるだけ短いUSBケーブルをご 使用ください。

◎メモリーカードを使用してプログラミングする場合 microSDカード(市販品) メモリーカードリーダー、またはmicroSDカードスロット

#### ◎USBケーブルを使用してプログラミングする場合

USBケーブル(無線機側:USB Micro-Bタイプ) ※ パソコンのUSBポートの形状に合った、データ通信対応の USBケーブルをご用意ください。 パソコン側がType-Aの場合:市販品をご用意ください パソコン側がType-Cの場合:OPC-2418(別売品) USBポート(USB1.1/USB2.0/USB3.0対応)

## プログラミングするときのご注意

◎無線機のデータ消失を防ぐため、最初に無線機から CS-705に読み込んだ設定データを、バックアップとし てパソコンやmicroSDカードに保存しておくことをお すすめします。

※設定データをバックアップしておくと、無線機のデータを消 失したときでもデータを復元できます。

- ◎無線機とパソコンの間でデータの読み書きをしている ときは、絶対に無線機やパソコンの電源を切ったり、 USBケーブルを抜いたりしないでください。 途中で電源を切ったり、USBケーブルを抜いたりする と、データの破損や消失の原因になります。
- ◎設定データをmicroSDカードに保存中、または設定 データを無線機に読み込んでいるときは、絶対に無線機 の電源を切らないでください。 途中で電源を切ると、データの破損や消失の原因になり ます。

#### CS-705の更新について

機能の拡張や改良のため、無線機のファームウェアが更新さ れることがあります。弊社ホームページからアップデートファ イルをダウンロードし実行することで、最新の内容に更新でき ます。

※ 新しいファームウェアの無線機を接続してCS-705を使 用すると、「接続された無線機とプログラミングソフト ウェアとの互換性がありません。」などのエラーメッセー ジが表示される場合があります。 その場合は、お使いのファームウェアのバージョンに対 応したCS-705を弊社ホームページからダウンロードし、 インストールしてください。

https://www.icom.co.jp/support/personal/

# CS-705のインストール

- 1. 管理者権限でサインインします。 ※ほかのソフトウェアを起動しているときは、すべて終了して ください。
- 2. 弊社ホームページからダウンロードしたファイルを解 凍後、インストーラーの保存先を指定してください。
- 3.「setup.exe」をダブルクリックして、インストーラー を起動します。
	- ※「ユーザーアカウント制御」画面が表示されたら、〈は い〉をクリックします。
	- ※ご使用のパソコンで、ファイルの拡張子を表示したいとき は、「エクスプローラーのオプション」の表示設定を変更し てください。
- 4. 「設定言語の選択」画面で、言語を「日本語」または「英 語」から選択し、〈次へ(N)>〉をクリックします。

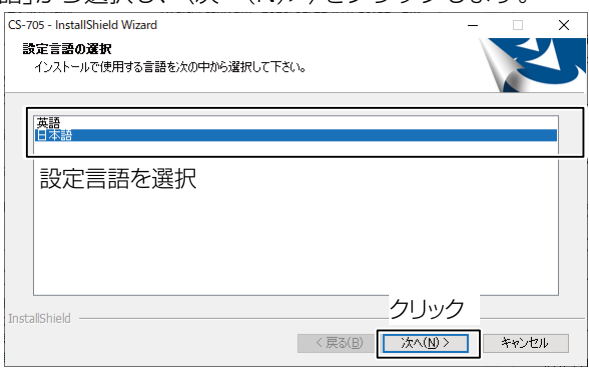

5. 「CS-705 セットアップへようこそ 画面で、 〈次へ(N)>〉をクリックします。

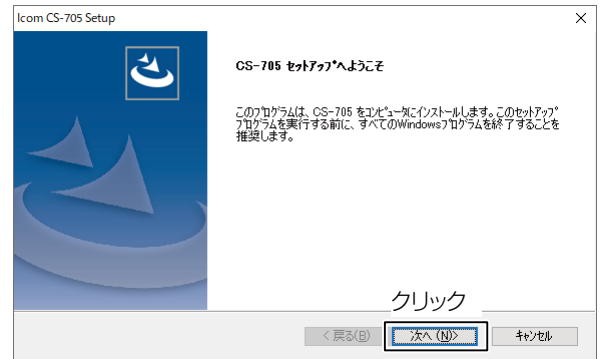

- 6. 「インストール先の選択」画面で、〈次へ(N)>〉をク リックします。
	- ※別のフォルダーを選択する場合は、〈参照(R)...〉をクリッ クし、任意のフォルダーを選択します。

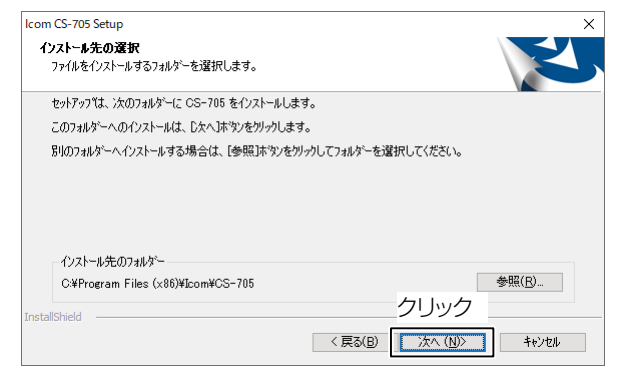

7. インストール完了後、「InstallShield Wizardの完了」 画面が表示されたら、〈完了〉をクリックします。

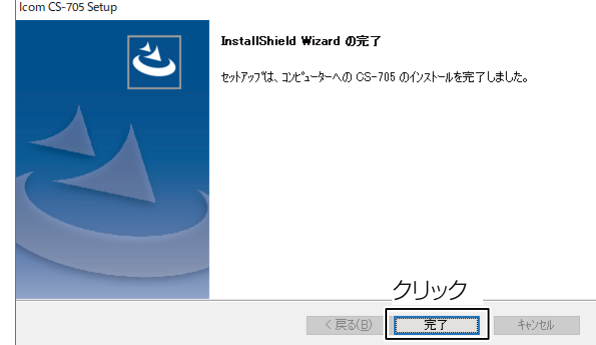

※〈スタート〉(ロゴボタン)→[すべてのアプリ]に、[CS-705]プログラムグループが作成されます。 また、 デ スクトップにプログラミングソフトウェア 〈CS–705〉のショートカットが作成されます。

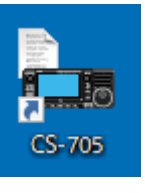

#### CS-705のヘルプ

CS-705の操作方法や設定項目について詳しくは、ヘルプを ご覧ください。 ヘルプは、[ヘルプ(H)]メニューから[CS-705ヘルプ(C)]

を選択するか、パソコンのキーボードで[F1]キーを押すと表 示されます。

#### CS-705をアンインストールするときは

〈スタート〉(ロゴボタン)→[設定]→[アプリ]にある[アプリと 機能]からアンインストールできます。

# <span id="page-2-0"></span>microSDカードを使用してプログラミングする

microSDカードを使用して無線機をプログラミングする場合は、次のステップにしたがって操作してください。

Step 1 無線機の設定データをパソコンに保存する Step 2 イニシャルセットアップをする **Step 3 設定データを編集する([P.4](#page-3-0))** Step 4 編集した設定データを無線機に書き込む[\(P.4\)](#page-3-1)

#### ご注意

microSDカードをはじめてお使いになる場合は、最初に 無線機でフォーマット(初期化)してください。 ※ フォーマット(初期化)方法について詳しくは、IC-705取扱

説明書(6章)をご覧ください。

## Step 1 無線機の設定ファイルをパソコンに保存する

- 1. 無線機の「設定セーブ」で、設定データをmicroSDカードに 保存します。 **MENU** ≫ SET > SDカード > 設定セーブ
- 2. 無線機の電源を切り、microSDカードを取りはずします。
- 3. 取りはずしたmicroSDカードを、パソコンに接続されたメ モリーカードリーダー、またはmicroSDカードスロットに 挿入します。
- 4. microSDカードの[IC-705]フォルダーにある[Setting] フォルダーから、無線機の設定データ(ICFファイル)をパ
	- ソコンの任意のフォルダーにコピーします。
	- ※[Setting]フォルダーへのアクセス方法は[、4ページ](#page-3-1)をご 覧ください。

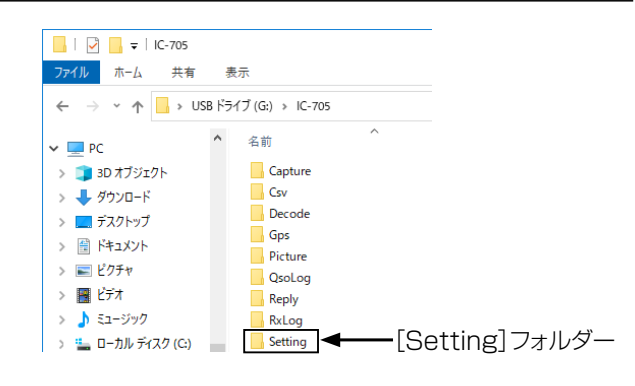

<sup>※</sup>ドライブ名はご使用の環境によって異なります。

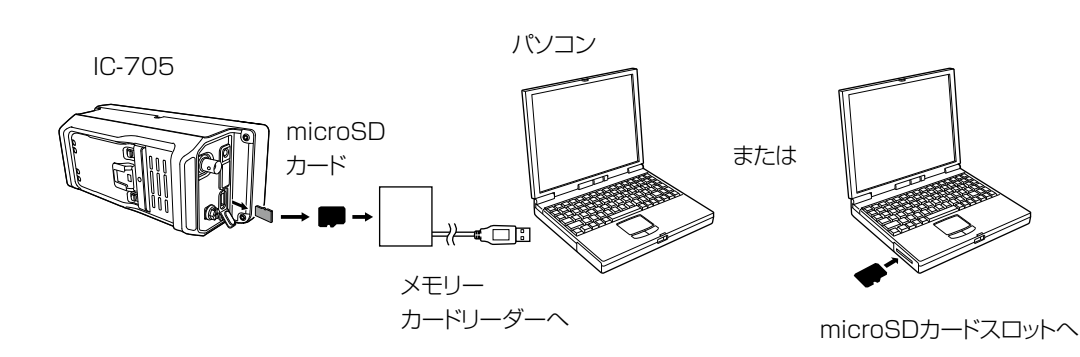

### <span id="page-2-1"></span>Step 2 イニシャルセットアップをする

CS–705を起動すると、「イニシャルセットアップ」画面が表示されます。 本ソフトウェアをご使用になる前に、ご使用になる無線機のバージョン情報を取得するため、イニシャルセットアップをし てください。

- 1. 「microSD」のラジオボタンをクリックします。
- 2. 〈開く...〉をクリックし、パソコンに保存した無線機の 設定データ(ICFファイル)を選択します。
- 3. 〈OK〉をクリックします。 CS-705の操作画面が表示され、設定データが読み込まれます。

#### ご注意

◎はじめてご使用になるとき、イニシャルセットアップをしない で起動すると、設定画面に表示されない項目があります。 ◎再度、イニシャルセットアップをする場合は、〈スタート〉 (ロゴボタン)→[すべてのアプリ]→[CS-705]の[CS-705イニシャルセットアップ]をクリックしてください。

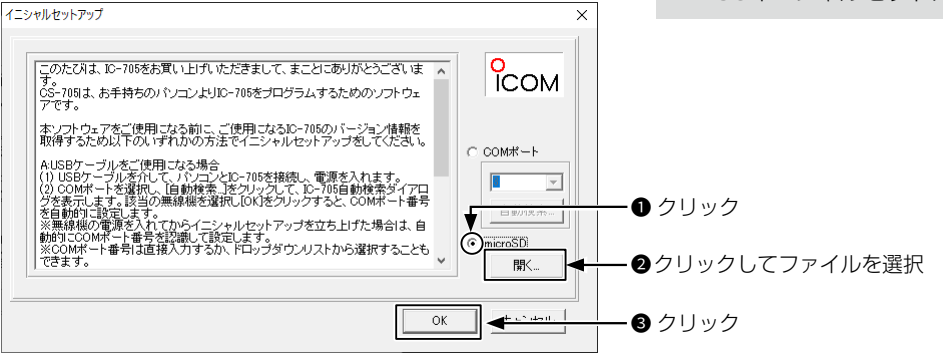

#### <span id="page-3-0"></span>Step 3 設定データを編集する

- 1. 読み込んだ設定データをCS-705で編集します。 ※操作方法や設定項目の詳細については、CS-705のヘル プをご覧ください。
- 2. [ファイル]→[名前を付けて保存(A)...]または[上書き 保存(S)]を選択し、パソコンの任意のフォルダーに保 存します。(ICFファイル)

## <span id="page-3-1"></span>Step 4 編集した設定データを無線機に書き込む

CS-705で編集したメモリーチャンネル、MENU画面内の各設定、レピータリストなどの設定データをmicroSDカード に保存し、無線機に書き込みます。

1. Step3でパソコンに保存したICFファイルを、microSD カード内の[Setting]フォルダーにコピーします。

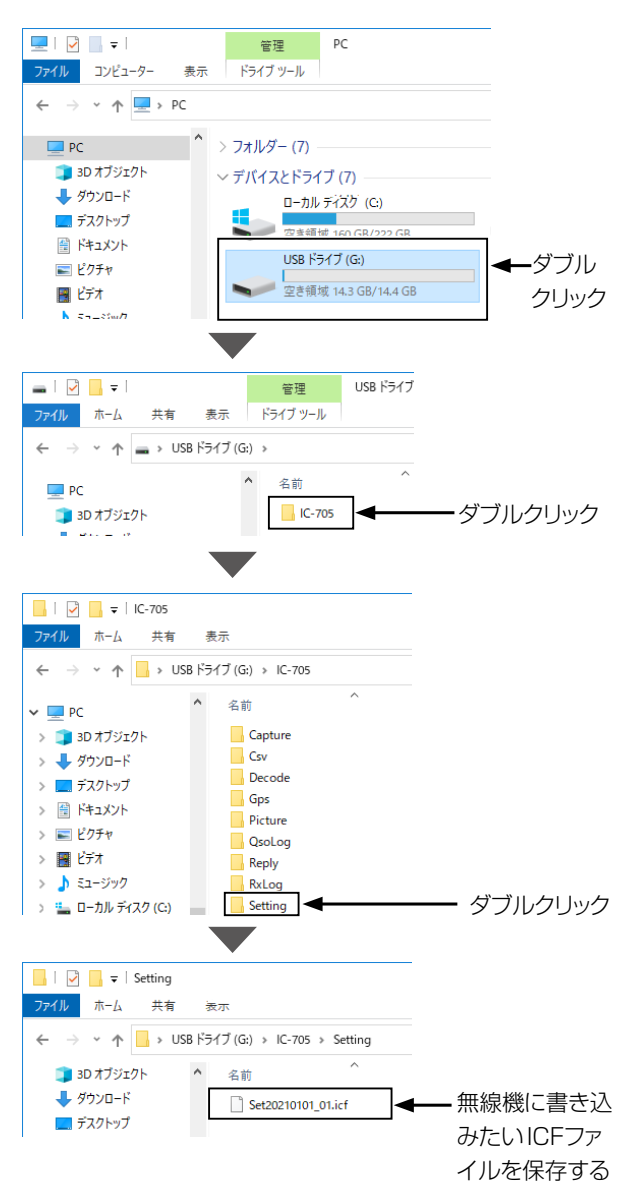

既存の設定データ(ICFファイル)を読み込むときは 操作画面の 2 をクリックするか、[ファイル(F)]→ [開く(O)...]をクリックし、設定データ(ICFファイル)を選択し て〈OK〉をクリックします。

- 2. microSDカードをパソコンから取り出し、無線機に装 着します。
- 3. 「設定ロード」で保存したICFファイルを選択し、無線 機に書き込みます。

#### **MENU** ≫ SET > SDカード > 設定ロード

- ※「設定ロード」の操作について詳しくは、IC-705取扱説 明書(6章)をご覧ください。
- ※無線機の「設定ロード」を実行すると、ICFファイルの設 定データが無線機の現在のデータに上書きされます。
- 4. 無線機の電源を入れなおします。

#### ご参考

◎読み込む内容は、「全て」、「選択」、「レピータリストのみ」 から選択できます。

レピータリストだけを読み込む場合は、「レピータリスト のみ」を選択します。

◎ 「レピータのSKIP設定を残しますか?」画面で「はい」を 選択すると、無線機で設定したレピータリストのスキッ プ設定を保持して書き込みできます。

# USBケーブルを使用してプログラミングする

USBケーブルを使用して無線機をプログラミングする場合は、次のステップにしたがって操作してください。

Step 1 パソコンと無線機をUSBケーブルで接続する Step 2 イニシャルセットアップをする Step 3 無線機の設定データを読み込む **Step 4 設定データを編集する[\(P.6\)](#page-5-0)** Step 5 編集した設定データを無線機に書き込む([P.6](#page-5-1))

## Step 1 パソコンと無線機をUSBケーブルで接続する

- 1. USBドライバーをパソコンにインストールします。 ※USBドライバーとUSBドライバーインストールガイド は、弊社ホームページからダウンロードしてください。
- 2. 無線機の電源が切れていることを確認します。
- 3. USBケーブルを接続します。(下図参照)
- 4. 無線機の電源を入れます。

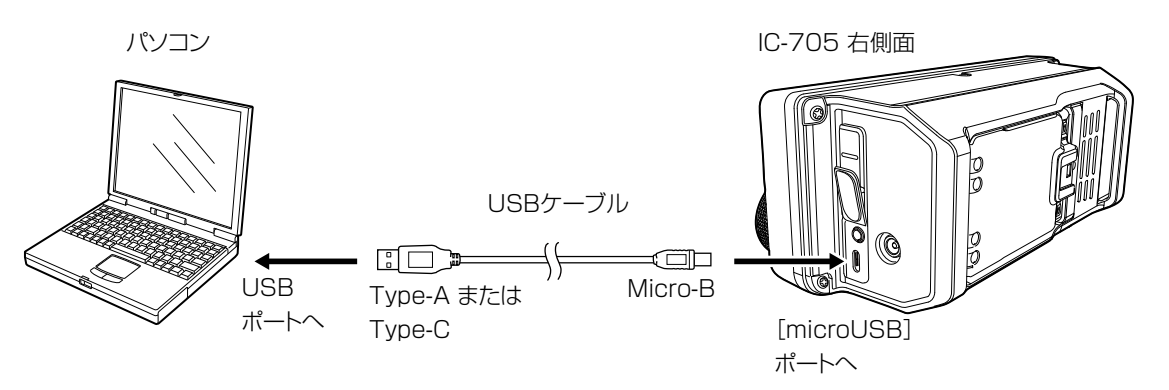

## Step 2 イニシャルセットアップをする

CS–705を起動すると、「イニシャルセットアップ」画面が表示されます。 本ソフトウェアをご使用になる前に、ご使用になる無線機のバージョン情報を取得するため、イニシャルセットアップをし てください。

- 1. 「COMポート」のラジオボタンをクリックします。
- 2. 〈自動検索...〉をクリックし、表示されるリストから接続さ れている無線機を選択して〈OK〉をクリックします。
- 3. 〈OK〉をクリックします。 CS-705の操作画面が表示されます。

#### ご注意

◎はじめてご使用になるとき、イニシャルセットアップをしない で起動すると、設定画面に表示されない項目があります。 ◎再度、イニシャルセットアップをする場合は、〈スタート〉 (ロゴボタン)→[すべてのアプリ]→[CS-705]の[CS-705イニシャルセットアップ]をクリックしてください。

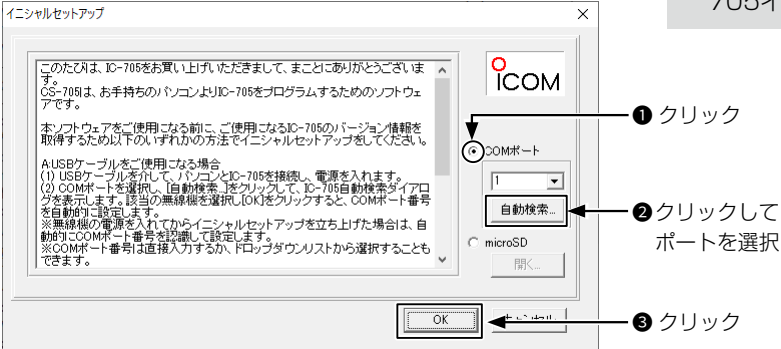

# <span id="page-5-2"></span>USBケーブルを使用してプログラミングする

#### <span id="page-5-3"></span>Step 3 無線機の設定データを読み込む

接続した無線機のメモリーチャンネル、MENU画面内の各設定、レピータリストなどの設定データをCS-705に読み込み ます。

1. CS-705の 個をクリックするか、[クローン(C)]メニュー の[読み込み←無線機(R)]を選択します。 ※無線機からの設定データの読み込みが開始されます。

#### ご注意

無線機の元の設定データが消失しないよう、読み込んだ設 定データをパソコンに保存しておくことをおすすめします。

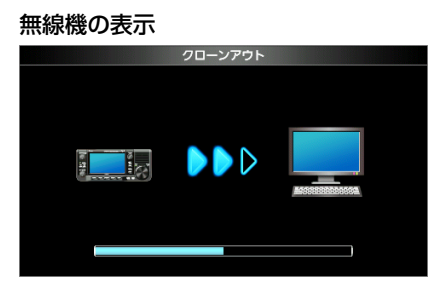

読み込み中

#### <span id="page-5-0"></span>Step 4 設定データを編集する

- 1. 読み込んだ設定データをCS-705で編集します。 ※ 操作方法や設定項目の詳細については、CS-705のヘル プをご覧ください。
	- ※ 編集した設定データは、必要に応じて、[ファイル]→[名 前を付けて保存(A)...]または[上書き保存(S)]を選択し、 パソコンの任意のフォルダーに保存してください。(ICF ファイル)

既存の設定データ(ICFファイル)を編集するときは 操作画面の 2 をクリックするか、[ファイル(F)]→ [開く(O)...]をクリックし、設定データ(ICFファイル)を選択し て〈OK〉をクリックします。

#### <span id="page-5-1"></span>Step 5 編集した設定データを無線機に書き込む

CS-705で編集したメモリーチャンネル、MENU画面内の各設定、レピータリストなどの設定データを、無線機に書き込 みます。

#### ご注意

書き込みを実行すると、無線機の現在のデータに上書きさ れます。

- 1. + あクリックするか、[クローン(C)]メニューから[書き込 み→無線機(W)]を選択します。 ※ 項目の選択画面が表示されます。
- 2. 書き込みたい項目にチェックマークを付け、〈OK〉をクリッ クします。
- 3. 確認画面で、〈OK〉をクリックします。 ※ 無線機への書き込みが開始されます。

無線機の表示

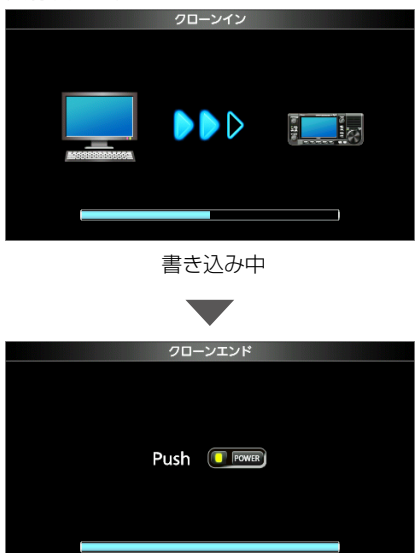

書き込み完了

4. 無線機の電源を入れなおします。

# 最新の設定データ/レピータリストをダウンロードする

最新の設定データ(ICFファイル)とレピータリスト(CSVファイル)、GPSメモリー(CSVファイル)は、弊社ホームページ からダウンロードできます。

弊社ホームページ(D-STAR®サイト→ダウンロード) https://www.icom.co.jp/personal/d-star/

1. 弊社ホームページからダウンロードした下記のファイ ルを右クリックし、「すべて展開(T)...」をクリックしま す。

※ファイルが解凍され、ダウンロードしたファイルと同じ場所 にフォルダー(例:705\_JPN\_Rpt\_yymmdd)が作成さ れます。

ファイル名:例 705\_JPN\_Rpt\_yymmdd.zip

更新日により異なります。 ↑

2. 「705\_JPN\_Rpt\_yymmdd」フ ォ ル ダ ー にある各 ファイルを、パソコンの任意のフォルダーに保存しま す。

#### ご参考

- ◎ ダウンロードしたZIPファイルには、以下のファイルが格納 されています。 (2020年5月現在)
	- ㅡ 設定データ(ICFファイル) 705\_JPN\_yymmdd.icf
	- ㅡ レピータリスト(CSVファイル) 705\_JPN\_Rpt\_yymmdd.csv
	- ㅡ GPSメモリー(CSVファイル) 705\_JPN\_Gps\_yymmdd.csv ※上記の「yymmdd」は、6桁の数字で示す年月日です。
- ◎ 設定データ(ICFファイル)には、無線機の全設定データが 収録されています。
	- ㅡ 編集方法[\(P.4](#page-3-0)、[P.6\)](#page-5-0)
	- ㅡ プログラミング方法[\(P.3](#page-2-0)、[P.6\)](#page-5-2)
- ◎ 各CSVファイルには、各ファイル名の内容だけが収録され ています。
	- ㅡ 編集方法[\(P.8](#page-7-0))
	- インポート方法([P.8\)](#page-7-1)
	- ㅡ エクスポート方法[\(P.9](#page-8-0))

# レピータリストをインポートする

弊社ホームページからダウンロードしたレピータリスト(CSVファイル)は、下記の手順でCS-705にインポートします。 ※USBケーブルを使用する場合、レピータリストだけの上書きはできません。下記の手順で無線機の設定データをCS-705に読み込み、 レピータリストをインポートしてから、設定データ全体を無線機に書き込んでください。

## <span id="page-7-0"></span>1. 無線機の設定データを読み込む

1. 無線機に設定されているデータをCS-705に読み込 みます。[\(P.3、](#page-2-1)[P.6](#page-5-3)) ※ 無線機のデータを消失させないために、レピータリストを インポートする前に、設定データ(ICFファイル)をパソコ ンに保存しておくことをおすすめします。

## <span id="page-7-1"></span>2. レピータリスト(CSVファイル)をインポートする

1. CS-705のツリービュー画面から、[レピータリスト] フォルダー、またはリストを読み込むレピータグルー プを選択します。

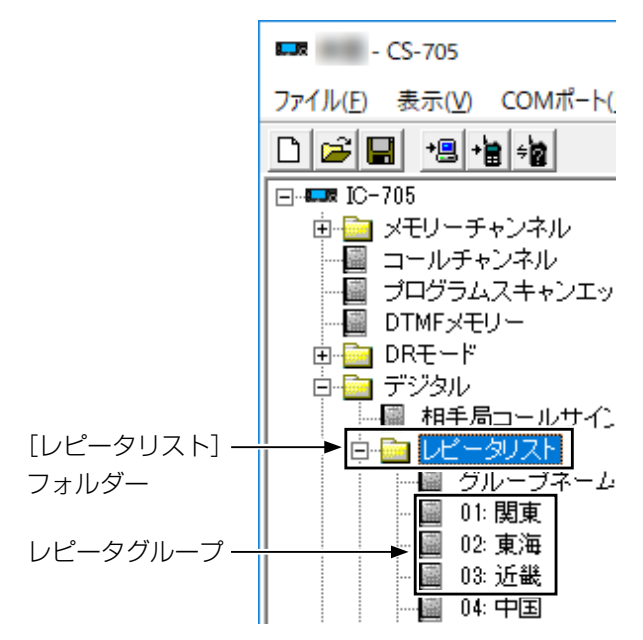

2. [ファイル(F)]→[インポート(I)]→[全て(A)...]をク リックします。

#### ご参考

手順1でレピータグループを選択したときは、 [ファイ ル(F)]→[インポート(I)]→[グループ(G)...]を選択する と、選択したレピータグループに、CSVファイルのすべ てのレピータ情報が読み込まれます。

3. 「ファイルを開く」画面で、ダウンロードしたレピータ リスト(CSVファイル)を選択し、〈開く(O)〉をクリッ クします。

4. 確認画面で〈OK〉をクリックします。

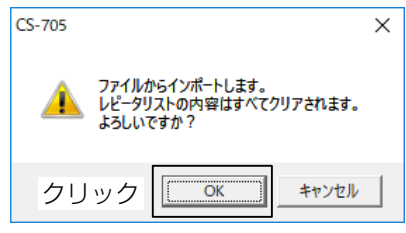

5. 「レピータの'USE(FROM)'設定を残しますか?」と 表示されたら、〈はい(Y)〉、または〈いいえ(N)〉をク リックします。

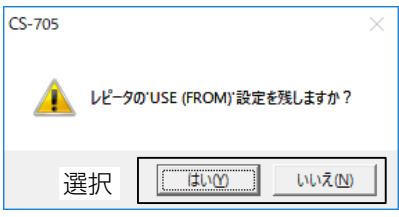

- ·はい(Y) : CS-705で設定したレピータリストの[USE (FROM)]設定を保持してインポートしま す。
- ・いいえ(N):CSVファイルの設定データをすべてイン ポートします。
- 6. レピータリストがCS-705に読み込まれます。

#### レピータのUSE(FROM)設定とは

**MAIN DIAL** 操作でのFROM選択時に、アクセスレピータ (FROM)の選択肢として表示させるかどうかの設定です。

GPSメモリー(CSVファイル)のインポートは 「2.レピータリスト(CSVファイル)をインポートする」の手順1で [GPS]フォルダーにある[GPSメモリー]フォルダー、または 各GPSメモリーグループを選択します。

# レピータリストを編集してエクスポートする

下記の手順でCS-705でレピータリストを編集し、CSVファイルにエクスポートできます。

## 1. レピータリストを編集する

- 1. CS-705のツリービュー画面から、任意のレピータグ ループフォルダーを選択します。 ※レピータリストが表示されます。
- 2. レピータリストの各設定項目の編集をします。 ※編集方法について詳しくは、CS-705のヘルプをご覧く ださい。

## <span id="page-8-0"></span>2. レピータリストをエクスポートする

1. CS-705のツリービュー画面から、[レピータリスト] フォルダー、または各レピータグループを選択します。

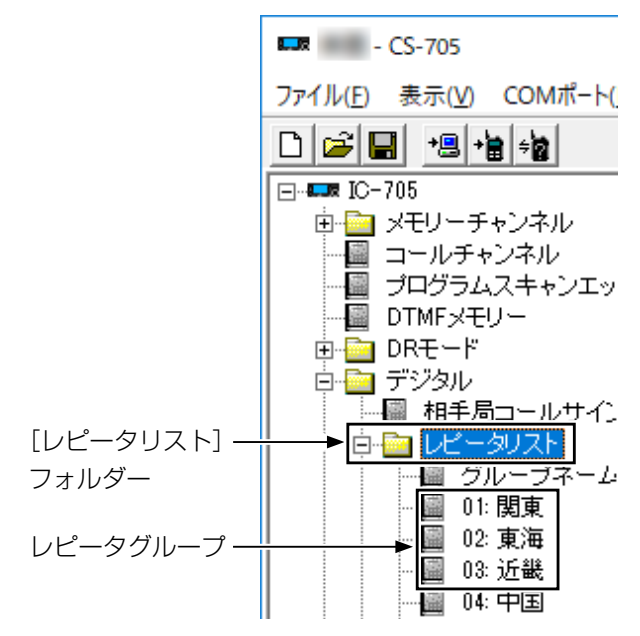

2. [ファイル(F)]メニューの[エクスポート(E)]を選択 し、[グループ(G)...]、または[全て(A)...]を選択しま す。

※手順1で「レピータリスト]フォルダーを選択したときは、 [グループ(G)...]は選択できません。

- ※グループネームが登録されていても、チャンネルが含ま れていないレピータグループは出力されません。
- ・グループ(G)...:選択したレピータグループのレピータ情 報だけをCSVファイルに出力します。
- ・全て(A)... :すべてのレピータグループのレピータ情 報をCSVファイルに出力します。
- 3. 「名前を付けて保存」画面で、ファイル名を入力し、任 意のフォルダに保存します。 ※レピータリスト(CSVファイル)が保存されます。

#### ご参考

[GPS]フォルダーにある[GPSメモリー]フォルダー、または GPSメモリーグループも同様の手順でエクスポートできます。

#### 登録商標/著作権

アイコム株式会社、アイコム、Icom Inc.、アイコムロゴは、アイコム株式会社の登録商標です。 Microsoft、Windowsは、米国Microsoft Corporationの米国およびその他の国における登録商標または商標です。 その他、本書に記載されている会社名、製品名およびサービス名は、各社の商標または登録商標です。 なお、本文中ではTM、®などのマークを省略しています。 本書の内容の一部、または全部を無断で複写/転用することは、禁止されています。 本ソフトウェア、および本ドキュメントは、アイコム株式会社が著作権を保有します。